## MobileIron Access Cookbook Access with G Suite and OneLogin

**November 21, 2017**

## Contents

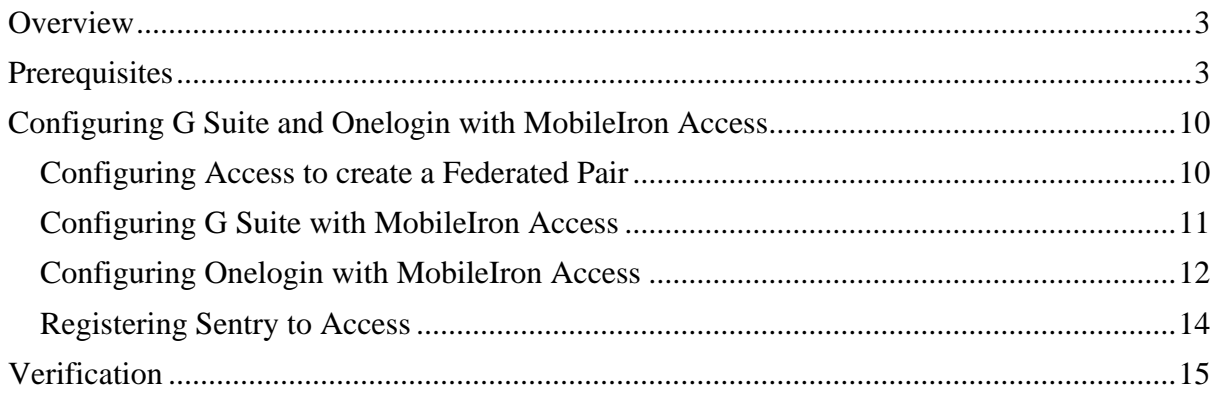

## <span id="page-2-0"></span>**Overview**

SAML provides single sign-on service for users accessing their services hosted in a cloud environment. Generally, a service provider such as G Suite is federated with an identity provider such as Onelogin for authentication. The user gets authenticated by Onelogin and obtains a SAML token for accessing applications in a cloud environment, such as G Suite. This guide serves as step-by-step configuration manual for users using Onelogin as an authentication provider with G Suite in a cloud environment.

## <span id="page-2-1"></span>**Prerequisites**

- 1. Ensure that you have a working setup of the G Suite and Onelogin pair without MobileIron Access.
- 2. Ensure that you verify the configuration at [https://support.onelogin.com/hc/en](https://support.onelogin.com/hc/en-us/articles/201173424-Configuring-SAML-for-G-Suite)[us/articles/201173424-Configuring-SAML-for-G-Suite](https://support.onelogin.com/hc/en-us/articles/201173424-Configuring-SAML-for-G-Suite)

## **3. Metadata files and configuration for Onelogin**

- 1. Login to Onelogin tenant portal with admin credentials.
- 2. Click **Apps** > **Add Apps**. Search for **G Suite** and select it.

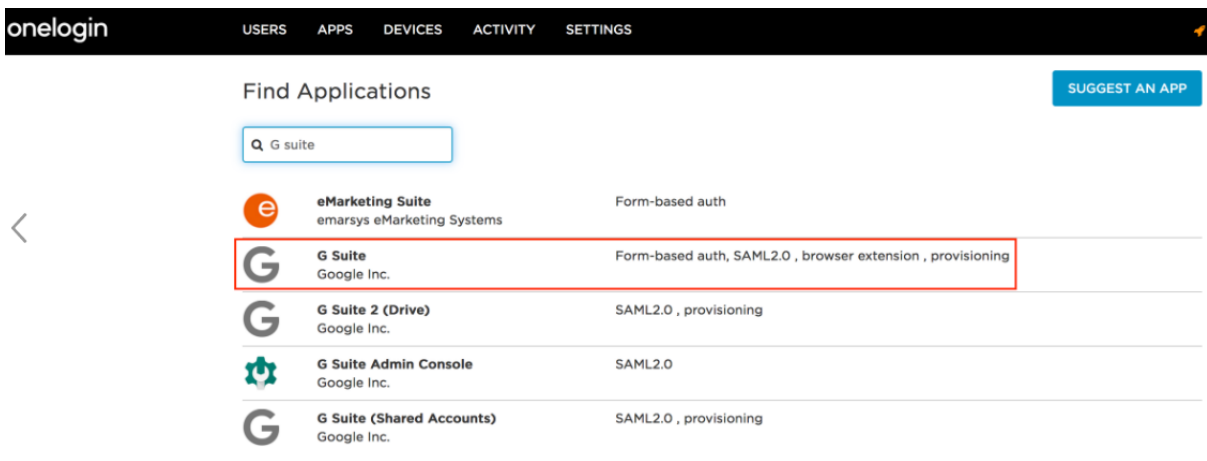

3. On the **Add App** page > **Configuration** tab, select *SAML 2.0 – user provisioning*. Click **Save** to display additional configuration tabs.

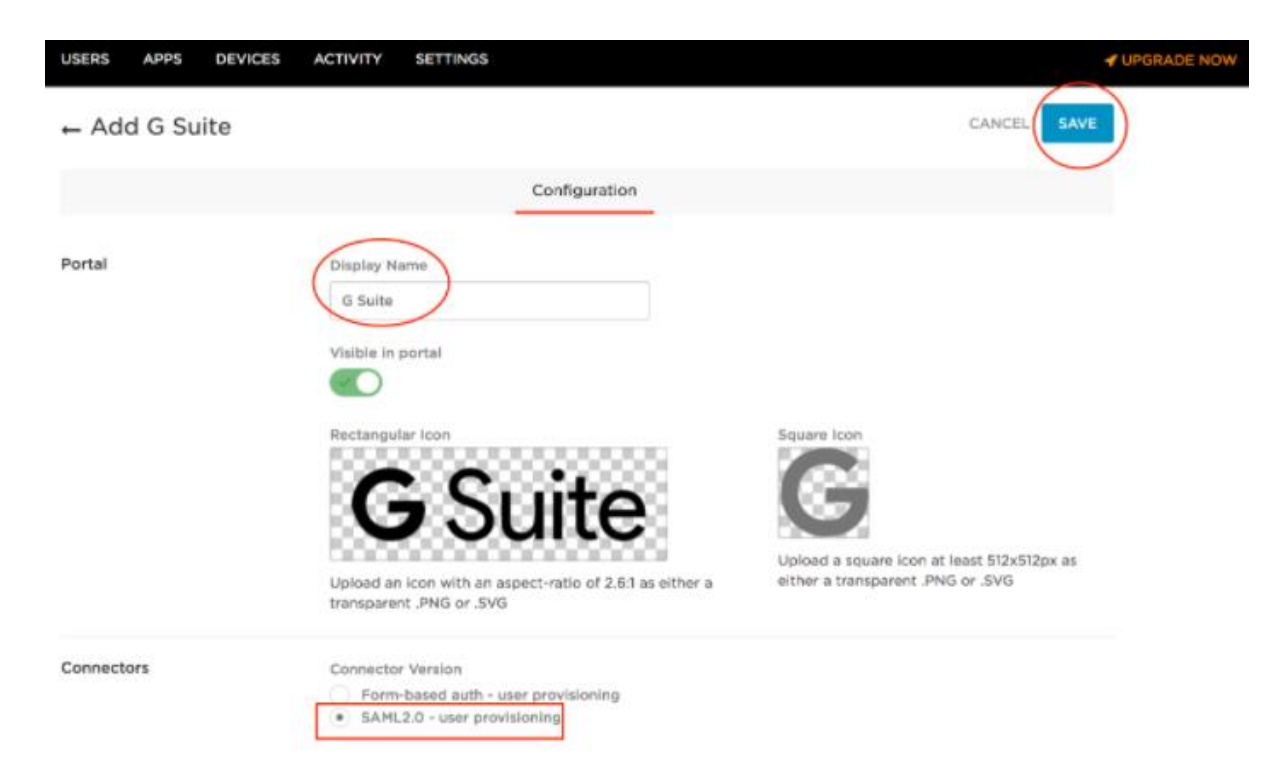

4. On the **Configuration** tab, enter the **G Suite** domain.

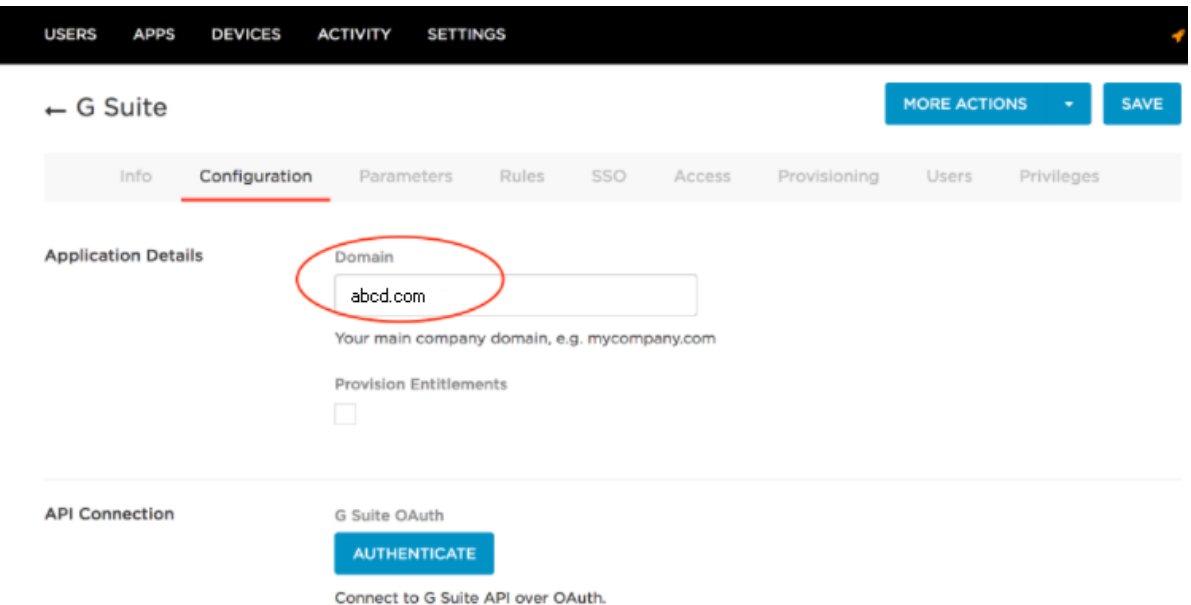

- 5. On the **Configuration** tab, authenticate to the G Suite API.
	- a. On the **Configuration** tab, click **Authenticate**.
	- b. On the **Complete Authentication Process** dialog, click the **G Suite** link.

# **Complete Authentication Process** To complete the process, go to G Suite to authorize access for OneLogin. CANCEL c. Click Allow on Google's Request Permission Page. - OneLogin.com would like to:  $\bigcirc$ Have offline access

- d. Onelogin returns to the G Suite app setup page and displays a brief message that the authorization was successful.
- 6. On the **Parameters** tab, map G Suite user attributes to Onelogin attributes. Verify that the credentials are configured by the admin. $\sim$   $\sim$   $\sim$

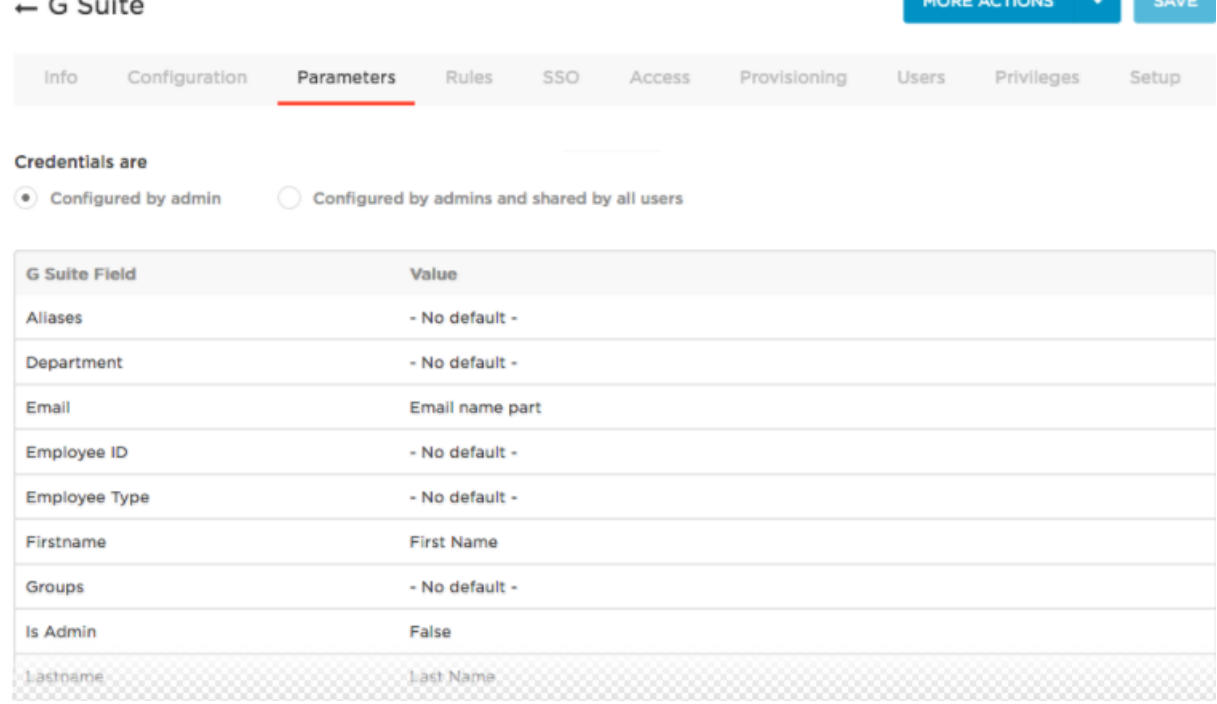

Allow

Deny

- 7. Click **Save** to save the settings and enable the verification part of the SAML setup.
- 8. On the **SSO** tab, configure the SAML settings automatically.

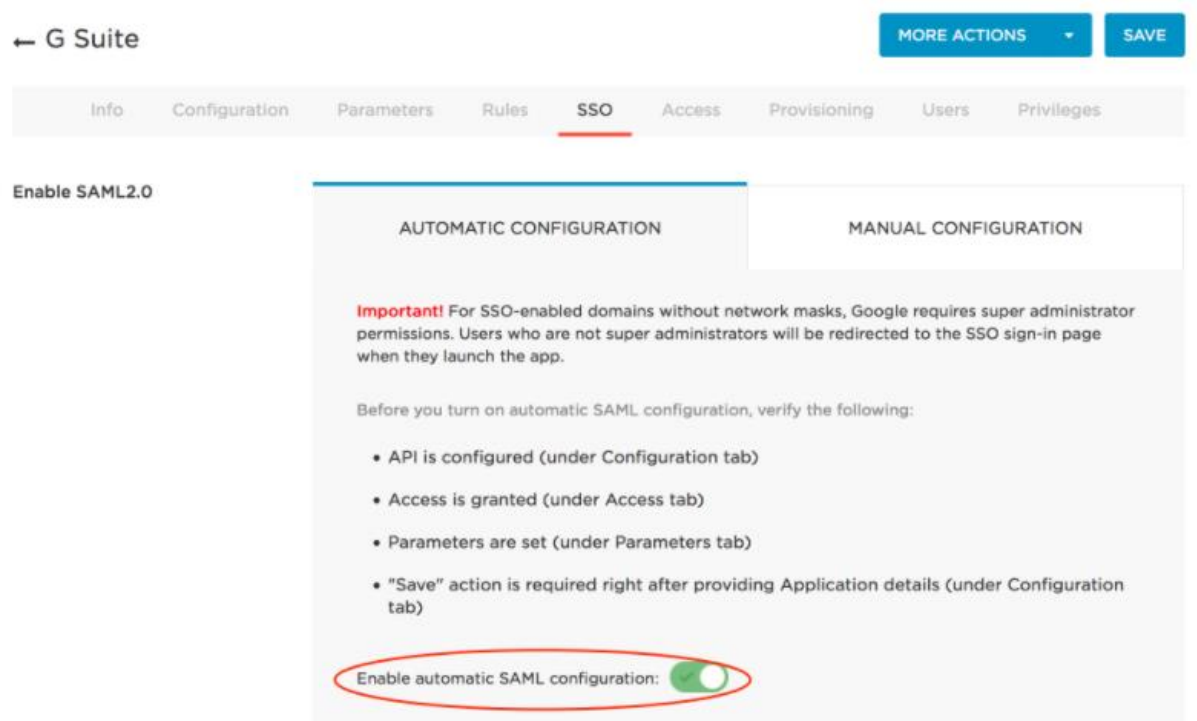

9. On the **Manual Configuration** sub-tab, copy the SAML 2.0 Endpoint (HTTP) URL and download the X.509 PEM Certificate. **Note**: To download the certificate, click **View Details** and select X.509 PEM from the drop-down list below X.509 Certificate field. \* For a different certificate, click **Change** > select the new certificate and follow

the above instructions.

\* To create new X.509 certificates, select **Settings** > **Certificates** > **New**.

10. Download the metadata file - Click **More Actions** > **SAML Metadata** > **Save** the file.

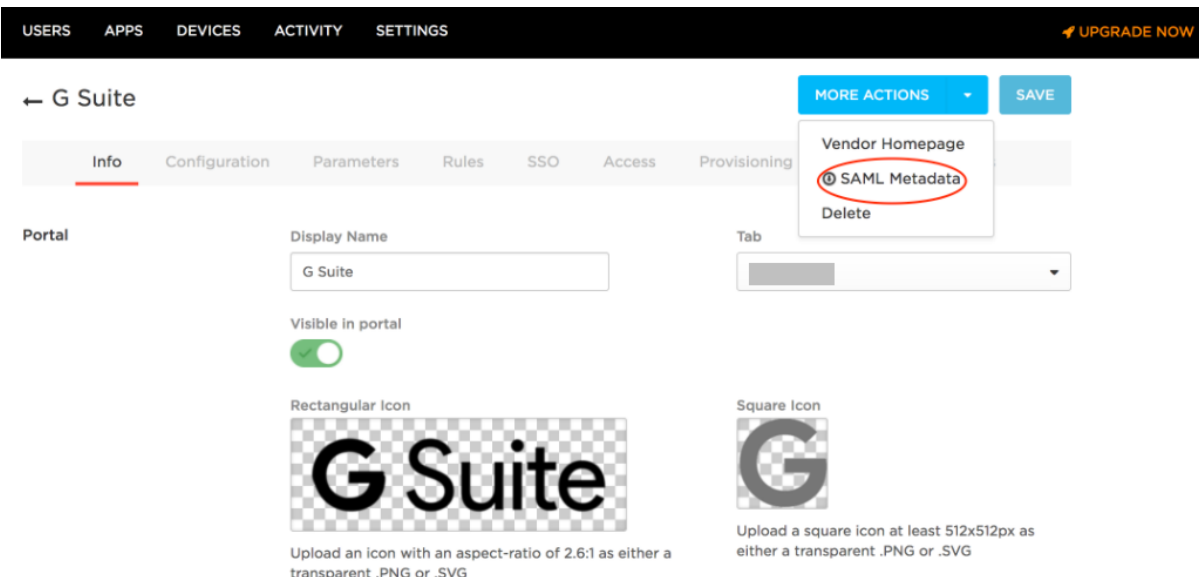

#### **11. Importing Users from Google Directory**

- a. Click **User** > **All Users** > **Directory**.
- b. Click **New Directory**.

Enter the domain information and click Authenticate for API authentication. Click **Sync Users** and click **Save**.

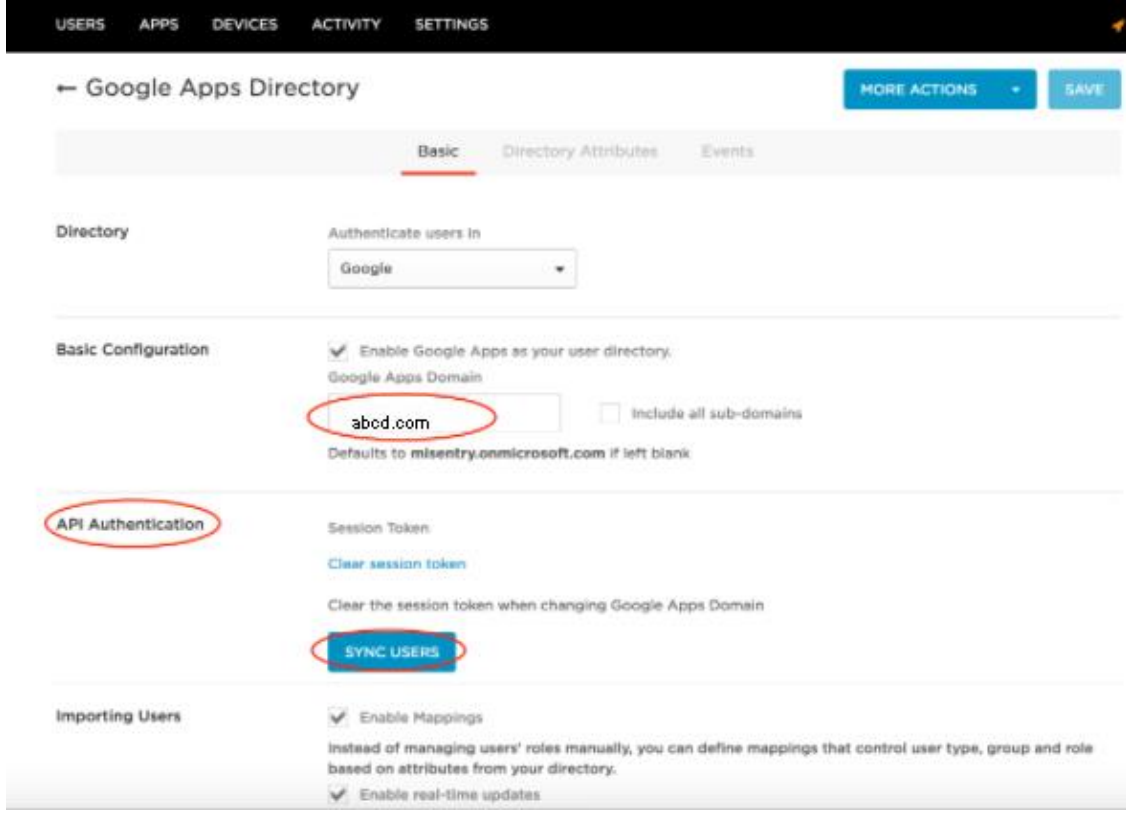

12. Click **User** > **All Users** > select the **User imported from Google Directory** > Click **Application** tab > select **G Suite** > **Continue**.

## 13. Click **Save**.

**Note**: If the Save button is grayed out, then deselect the *Enabled: Allow users to* 

#### *sign in* option and select it again.

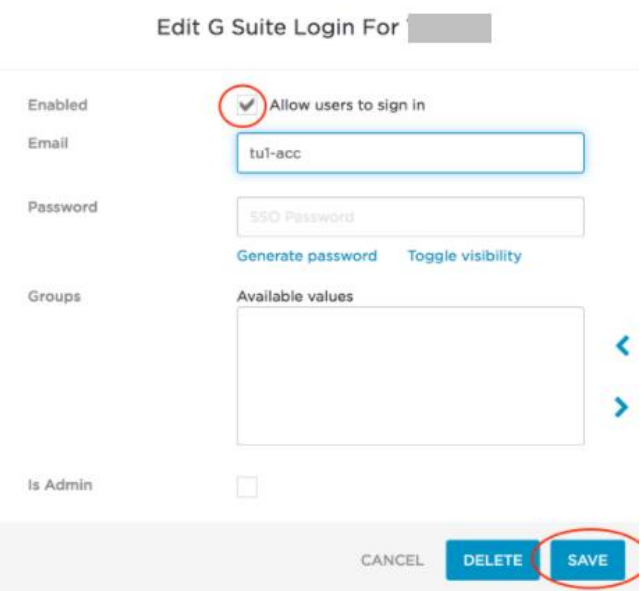

### 4. **Metadata files and configuration for G Suite**:

#### **Metadata for G Suite**:

**Entity ID:** [https://docs.google.com/a/<domain\\_name>](https://docs.google.com/a/%3cdomain_name) **Assertion Consumer Service URL**: [https://www.google.com/a/domain\\_name/acs](https://www.google.com/a/domain_name/acs)

#### **Configuration**:

- 1. Login to G Suite admin console.
- 2. Click **Security** > **Set up single sign-on** (SSO).
- 3. Upload the Onelogin X.509 PEM Certificate that you downloaded in Step 9 in the Metadata files for Onelogin section. See [Prerequisites.](#page-2-1)
- 4. Click Setup SSO with third party identity provider.
- 5. Enter the following information:
	- o **Sign-in page URL**: The SAML2.0 Endpoint (HTTP) URL that you copied from the Manual Configuration sub-tab in Onelogin in Step 9 in the above section.
	- o **Sign-out page URL**: <https://app.onelogin.com/client/apps>
	- o **Change password URL**: <https://app.onelogin.com/password>

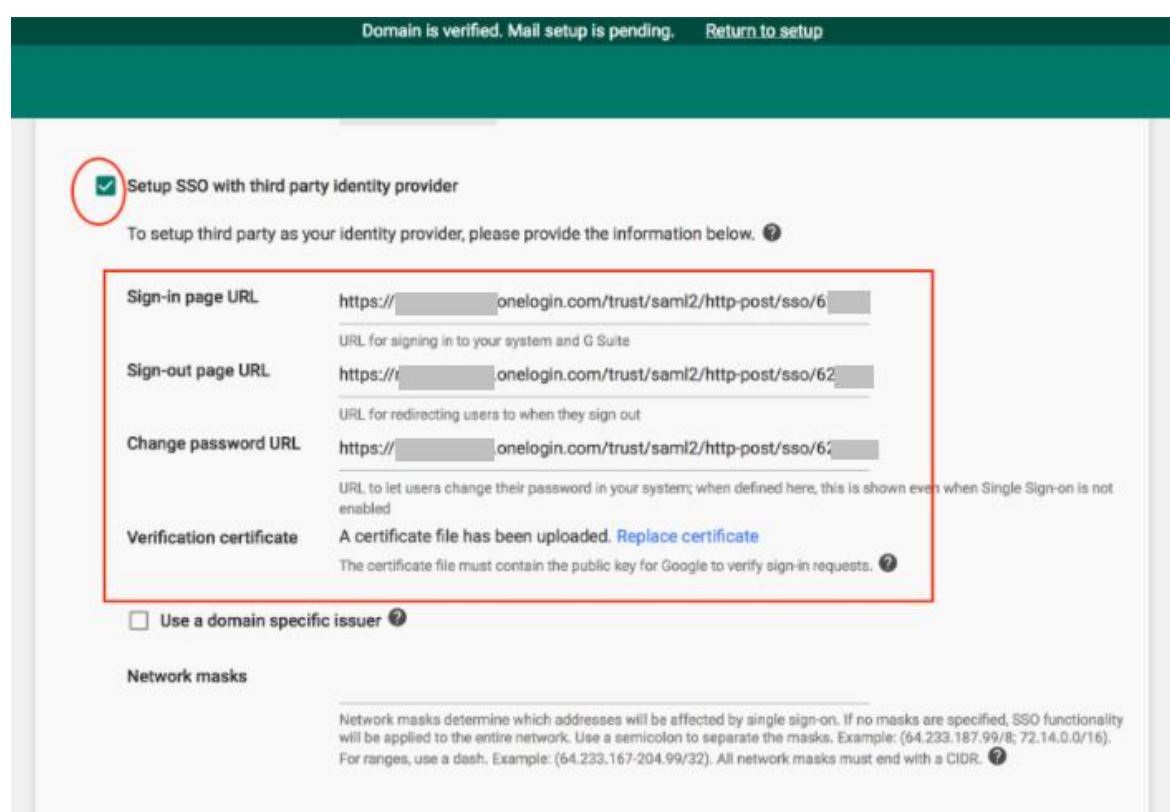

6. Click **Save Changes**.

**Verification**: At this point, the SAML SSO should work fine between G Suite and Onelogin. Access G Suite services such as Google Drive or Google Docs from browser or applications on desktop or mobile devices.

Access to SPs must be successful.

## <span id="page-9-0"></span>**Configuring G Suite and Onelogin with MobileIron Access**

You must perform the following tasks to configure G Suite and Onelogin with MobileIron Access:

- [Configuring Access to create a Federated Pair](#page-9-1)
- Configuring G Suite [with MobileIron Access](#page-10-0)
- Configuring Onelogin [with MobileIron Access](#page-11-0)
- [Registering Sentry to](#page-13-0) Access

## <span id="page-9-1"></span>Configuring Access to create a Federated Pair

You must configure Access to create a federated pair.

## **Prerequisites**

Verify that you have configured G Suite and Onelogin natively. See [Prerequisites.](#page-2-1)

## **Procedure**

- 1. Log in to **Access**.
- 2. Click **Profile** > **Get Started**.
- 3. Enter the Access host information, and upload the **ACCESS SSL certificate** in p12 format. All the other fields are set to default. Click **Save**.
- 4. On the **Federated Pairs** tab, click **Add New Pair** and select **G Suite** as the service provider.
- 5. Enter the following details:
	- a. Name
	- b. Description
	- c. Upload the Access Signing Certificate or click **Advanced Options** to create a new certificate.
	- d. Click Add Metadata and enter the entity ID and Assertion consumer Service URL:

**Entity ID:** [https://docs.google.com/a/<domain\\_name>](https://docs.google.com/a/%3cdomain_name) **Assertion Consumer Service URL**:

[https://www.google.com/a/domain\\_name/acs](https://www.google.com/a/domain_name/acs)

You can also choose to **Upload Metadata** or select **Metadata URL** option to add metadata.

- e. (Optional) Select *Use Tunnel Certificates for SSO* to configure Cert SSO on MobileIron Core. See *Appendix* in the *MobileIron Access Guide* at <https://support.mobileiron.com/docs/current/accs/>
- 6. Click **Next**.
- 7. Select **Onelogin** as the Identity provider. Click **Next**.
- 8. Select the **Access Signing Certificate** or click **Advanced options** to create a new certificate.
- 9. Upload the IdP metadata file that you downloaded. See [Prerequisites.](#page-2-1) Click **Done**.
- 10. Download the **ACCESS SP Metadata (Upload to IDP)** and the **ACCESS IDP Metadata (Upload to SP)** files from the federated pair page.
- 11. On the **Profile** tab, click **Publish** to publish the profile.

## <span id="page-10-0"></span>Configuring G Suite with MobileIron Access

You must configure G Suite to use with Access.

## **Prerequisites**

- Verify that you have created a federated pair with Google Suite and Onelogin.
- Verify that you have configured G Suite and Onelogin natively.

### **Procedure**

- 1. Login to the G Suite domain with admin credentials.
- 2. Click **Security**, and select **Single Sign-On Settings**.
- 3. Upload the "**Access IDP Metadata (Upload to SP)**" that you downloaded in **Step 10**  of [Configuring Access to create a Federated Pair.](#page-9-1)
- 4. Extract the Sign-in page URL from Access IDP Metadata (Upload to SP).

RR < > OL+GA-UploadTo-G Suite-SP.xml > No Selection

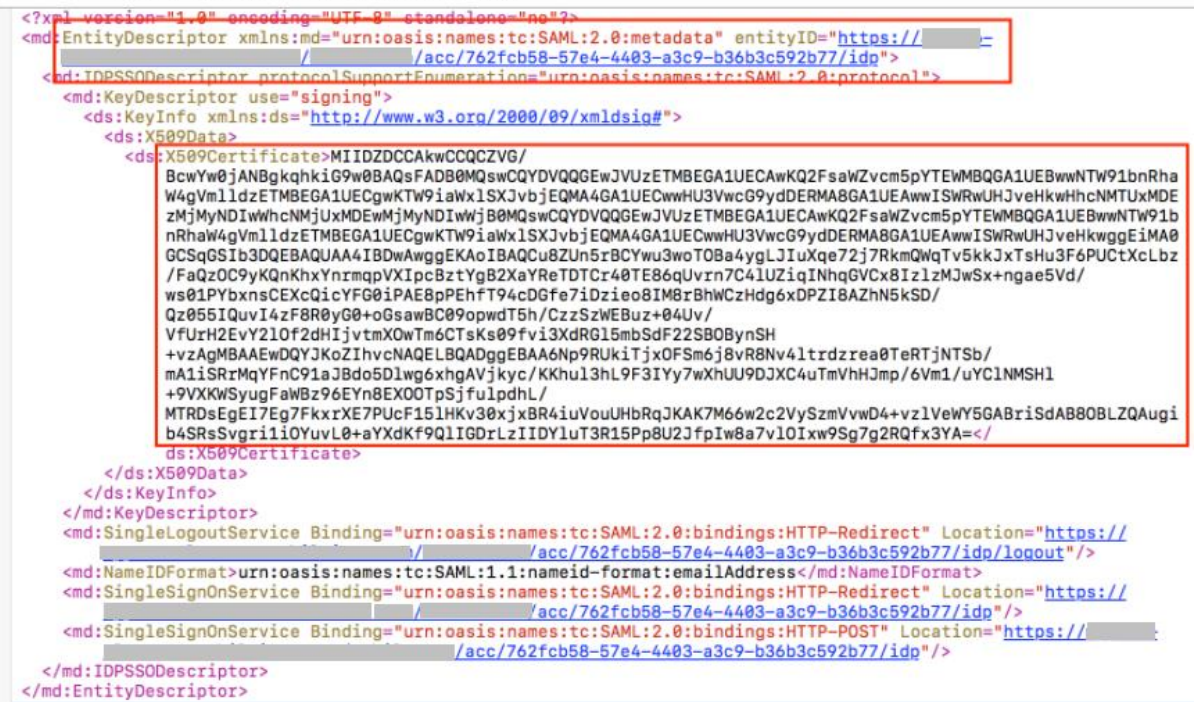

- 5. Enter the following information from the certificate:
	- a. **Sign-in page URL:** <**Entity ID** from above screenshot>
	- b. **Sign-out page URL:** <**Entity ID** from above screenshot>
	- c. **Change password URL**: <https://app.onelogin.com/password>

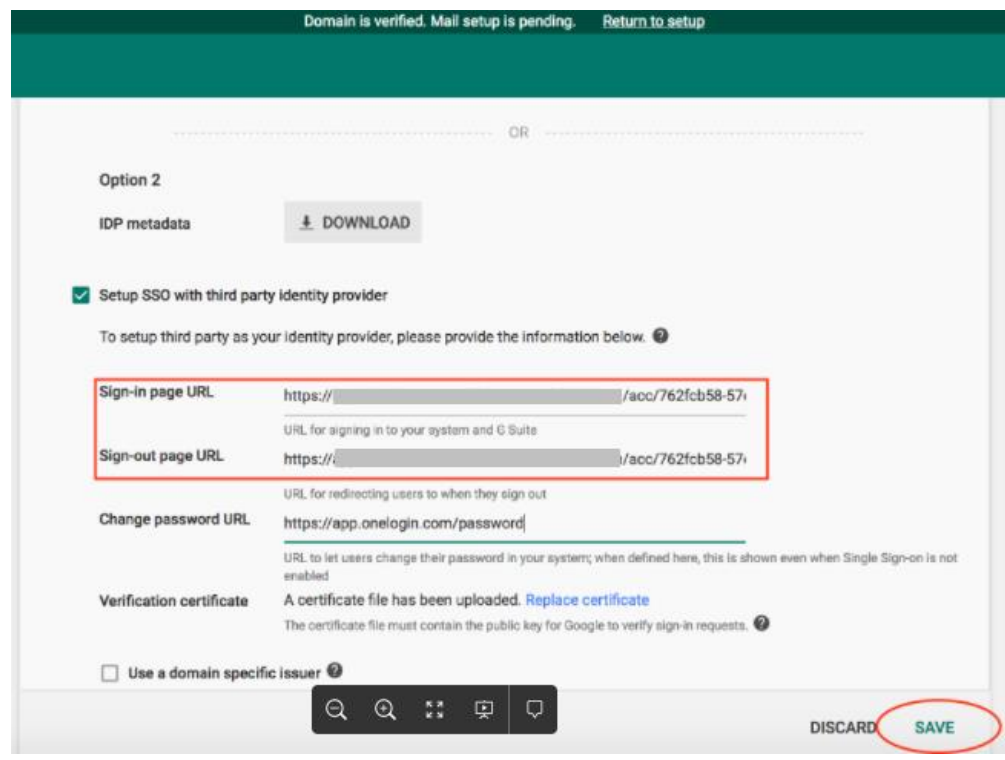

6. Click Save.

### **Task Result**

G Suite is configured with Access.

## <span id="page-11-0"></span>Configuring Onelogin with MobileIron Access

You must configure the identity provider with the service provider metadata file. This builds the trust relationship with the service provider.

1. Login to Onelogin tenant portal with admin credentials and click Add Apps.

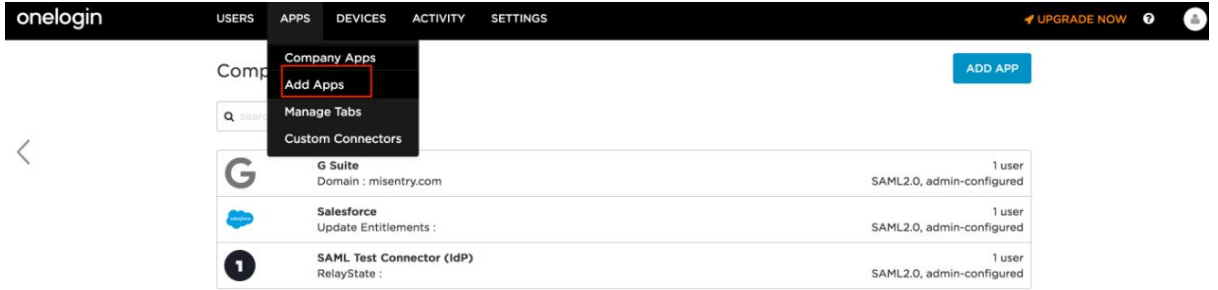

2. Search for SAML and select SAML Test Connector (IdP)

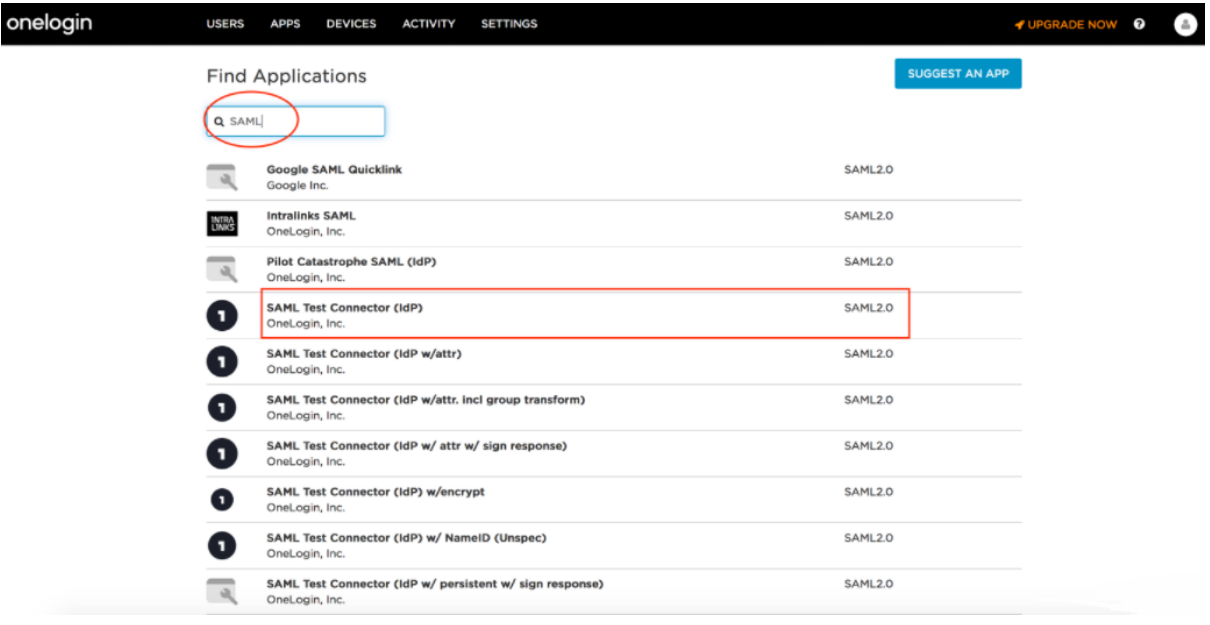

- 3. (Optional): Change the display name and click Save to enable other tabs.
- 4. On the configuration tab, enter the following information that is extracted from the Access SP Metadata (Upload to IDP) file from **Step 10** of [Configuring Access to](#page-9-1)  [create a Federated Pair.](#page-9-1)
	- Audience: <Entity ID of SP>
	- Recipient: <Entity ID of SP>
	- ACS (Consumer) URL Validator\*: <Entity ID of SP>
	- ACS (Consumer) URL<sup>\*</sup>: <Entity ID of SP>
	- Single Logout URL: <Entity ID of SP>

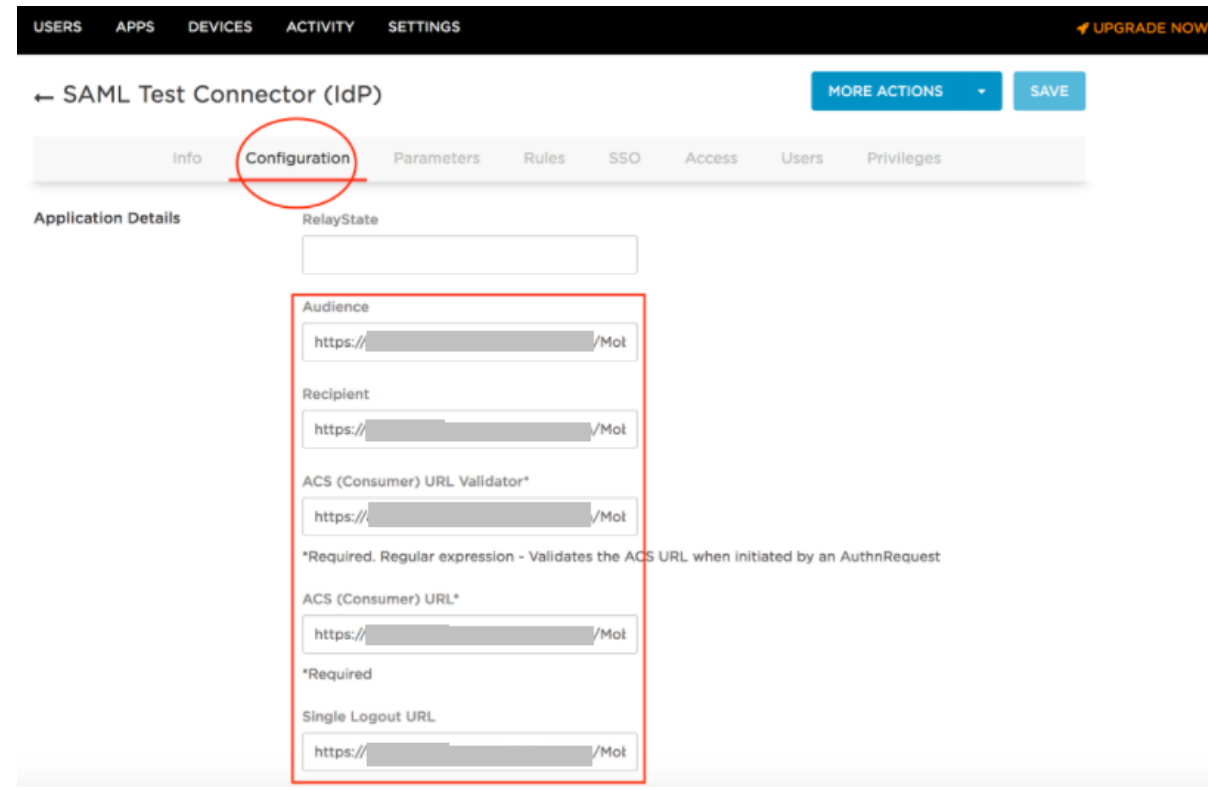

5. On the Parameters tab, Add custom parameter "Email" with value "Email Name Part"

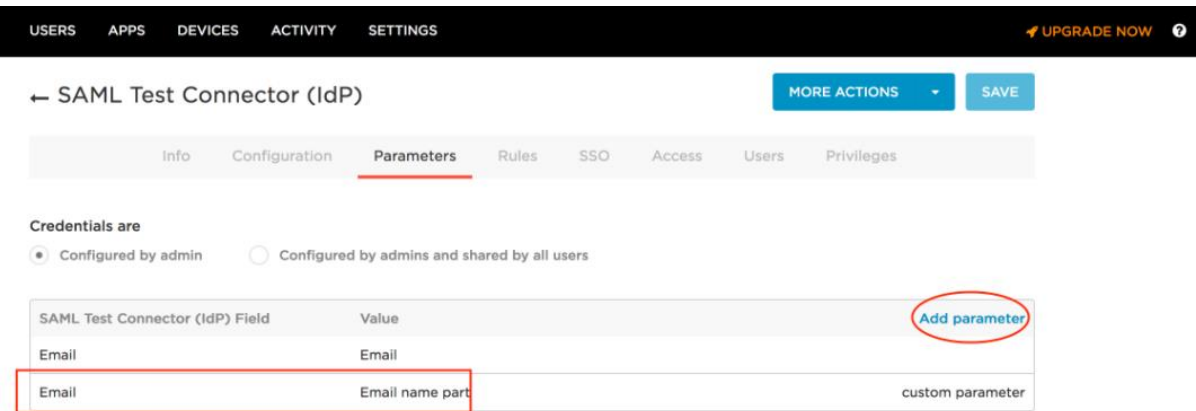

- 6. Click **Save**.
- 7. Click **Users** > **All Users** > select the **User** and **Assign the Application**.
- 8. Click **Continue** and **Save**.

## <span id="page-13-0"></span>Registering Sentry to Access

You must register Sentry to Access to fetch the latest configuration from Access.

### **Prerequisite**

Verify that you have registered Sentry earlier. If so, then do not perform this step.

### **Procedure**

1. **Clish** Sentry. In the configuration mode, execute the following command for registration.

*(config)#accs registration https:/<FQDN of Access server><Admin Username of Access Server>*

- 2. Enter the **Tenant password** and complete the registration.
- 3. In **Access**, click the **Sentry** tab.
- 4. Select the appropriate Sentry instance, then click **Action** > **Assign**.
- 5. Click **OK**.
- 6. **Clish** Sentry and execute the following command in configuration mode to fetch the latest configuration from Access immediately:

*(config)# accs config-fetch update*

**Note**: All the published configuration changes are fetched by Sentry assigned to the profile in fifteen minutes. However, if you want to see the changes immediately, then perform Step 6.

## <span id="page-14-0"></span>**Verification**

Login to G Suite using the test account and verify the redirection in Sentry logs.

Copyright © 2016 - 2017 MobileIron, Inc. All Rights Reserved.

Any reproduction or redistribution of part or all of these materials is strictly prohibited. Information in this publication is subject to change without notice. MobileIron, Inc. does not warrant the use of this publication. For some phone images, a third-party database and image library, Copyright © 2007-2009 Aeleeta's Art and Design Studio, is used. This database and image library cannot be distributed separate from the MobileIron product.

"MobileIron," the MobileIron logos and other trade names, trademarks or service marks of MobileIron, Inc. appearing in this documentation are the property of MobileIron, Inc. This documentation contains additional trade names, trademarks and service marks of others, which are the property of their respective owners. We do not intend our use or display of other companies' trade names, trademarks or service marks to imply a relationship with, or endorsement or sponsorship of us by, these other companies.